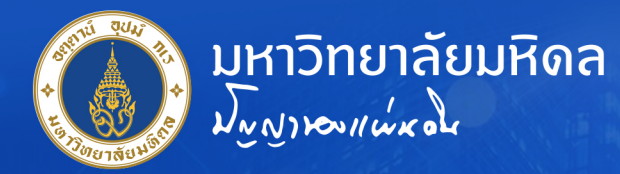

# คู่มือการตั้งค่า Proxy สำหรับเครือข่าย LAN

**ู้เพื่อใช้งานระบบอินเตอร์เน็ต** ้มหาวิทยาลัยมหิดล

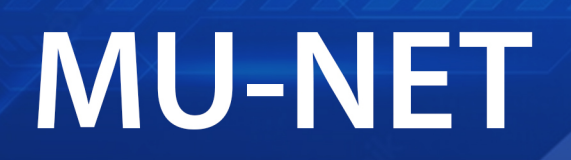

# Local Area Network

้นายจิรพงษ์ กิจเกียรติ์ <u>้เจ้าหน้าที่ระบบงานคอมพิวเตอร์</u>

้กองเทคโนโลยีสารสนเทศ สำนักงานอธิการบดี มหาวิทยาลัยมหิดล

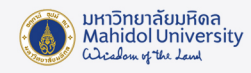

## คู่มือการตั้งค่า Proxy สำ หรับเครือข่าย LAN เพื่อใช้งานระบบอินเตอร์เน็ตมหาวิทยาลัยมหิดล (MU-NET)

1. การตั้งค่า Proxy เพื่อการใช้งานอินเตอร์เน็ต

### 1.1 การตั้งค่า Proxy บน Google Chrome

- 1. ที่โปรแกรม Google Chrome ให้ทำการคลิกที่ไอคอน : ที่มุมงวาบน
- 2. ทำ การเลือกที่เมนู "Settings" หรือ "การตั้งค่า"

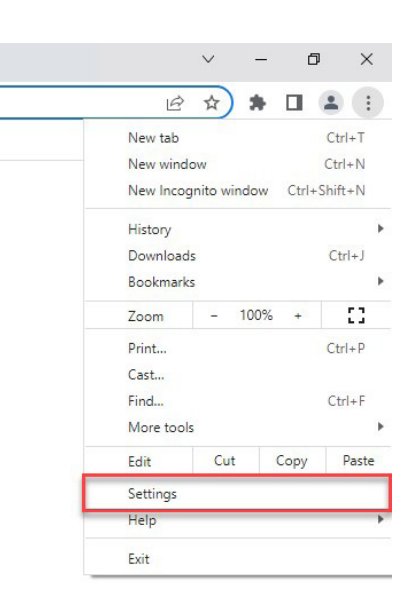

3. ทำการเลือกที่เมนู "System" หรือ "ระบบ" จากนั้นทำการเลือกที่เมนู "Open your computer's proxy settings" หรือ "เปิดการตั้งค่าพร็อกซี่ของคอมพิวเตอร์"

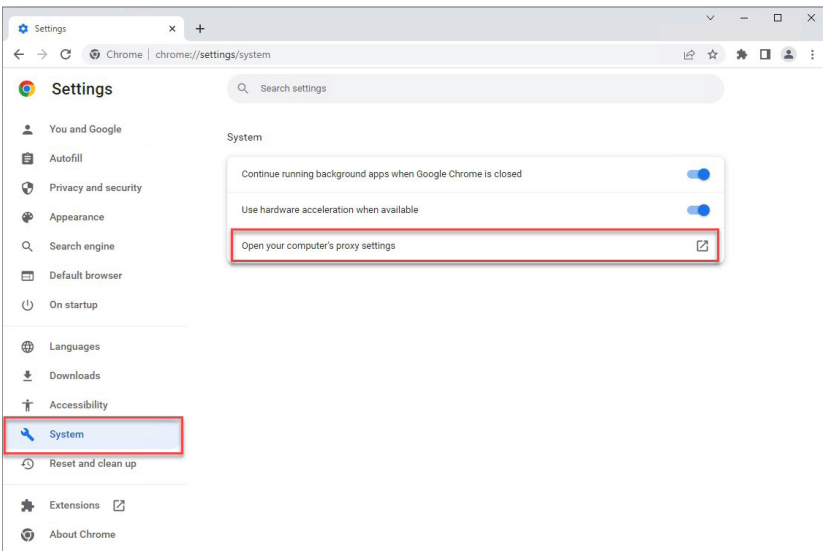

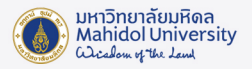

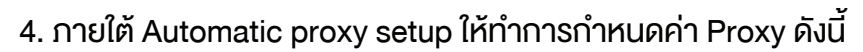

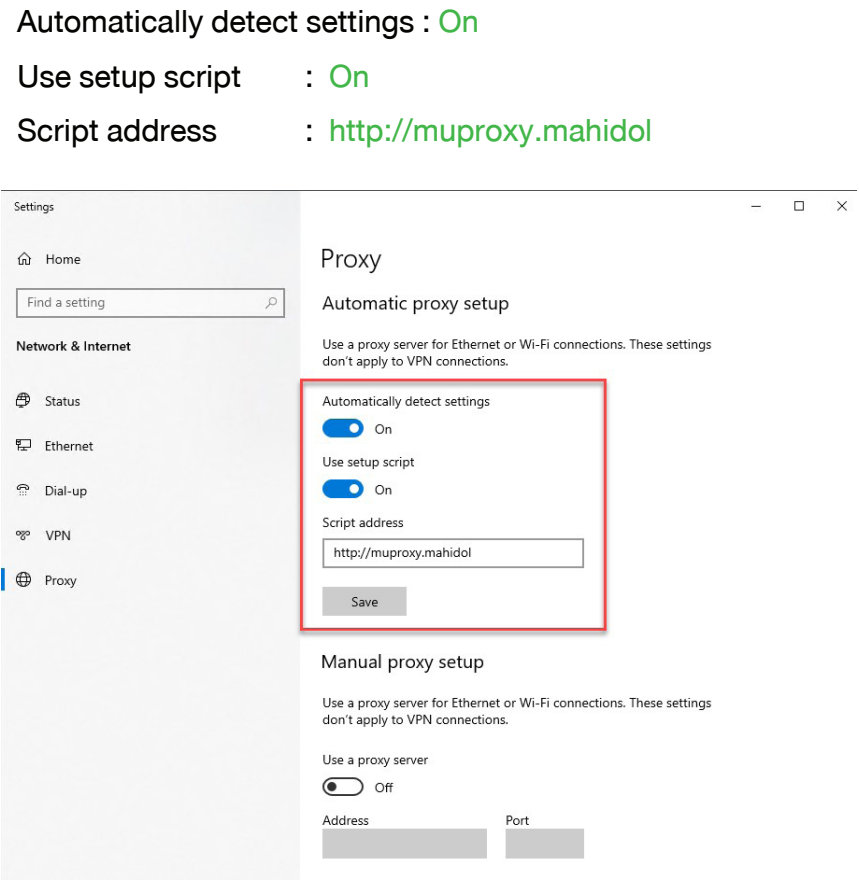

5. ทำการคลิกที่ปุ่ม "Save" เพื่อทำการบันทึกการตั้งค่า

## 1.2 การตั้งค่า Proxy บน Firefox

- 1. ที่โปรแกรม Firefox ให้ทำการคลิกที่ไอคอน  $\equiv$  ที่มุมขวาบน
- 2. ทำ การเลือกที่เมนู "Settings" หรือ "การตั้งค่า"

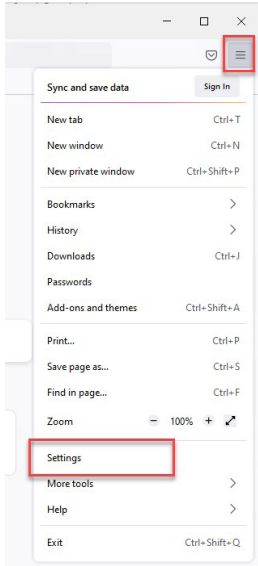

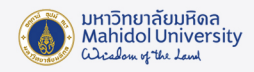

3. ทำการเลือกที่เมนู "General" หรือ "ทั่วไป" จากนั้นทำการเลื่อน Scrollbar ลงมาด้านล่าง เพื่อหา "Network Settings" หรือ "การตั้งค่าเครือง่าย" เมื่อเจอแล้วให้ทำการเลือกที่ "Settings..." หรือ "การตั้งค่า…"

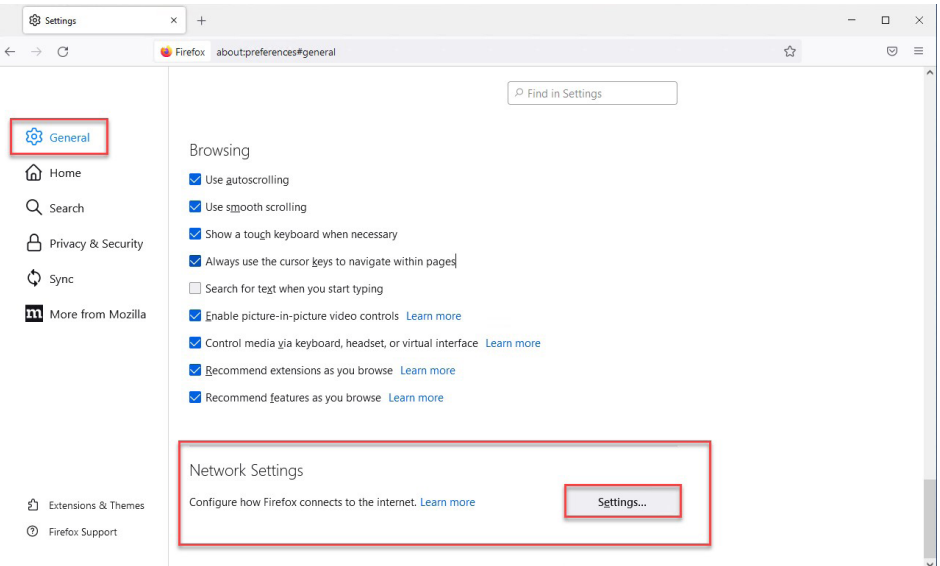

4. ภายใต้ Configure Proxy Access to the Internet หรือ "กำ หนดค่าการเข้าถึงพร็อกซี่กับ อินเตอร์เน็ต" ให้ทำการเลือกที่ Automatic proxy configuration URL หรือ "URL กำหนดค่าพร็อก ซี่อัตโนมัติ" แล้วทำ การป้อนค่า URL เป็น http://muproxy.mahidol

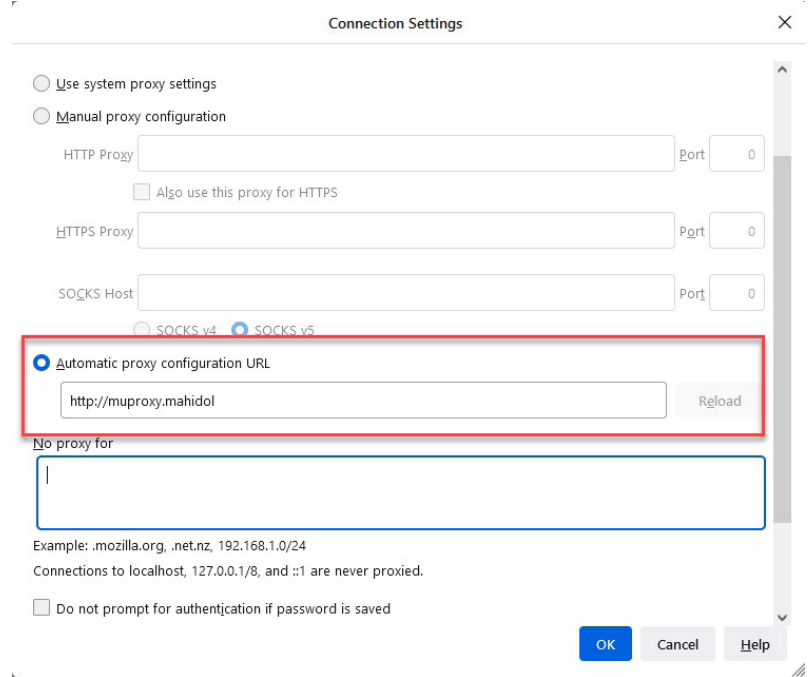

5. ทำการคลิกที่ปุ่ม "OK" เพื่อทำการบันทึกการตั้งค่า

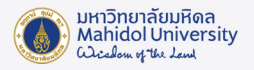

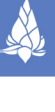

#### 1.3 การตั้งค่า Proxy บน Microsoft Edge

- 1. ที่โปรแกรม Microsoft Edge ให้ทำการคลิกที่ไอคอน ··· ที่มุมขวาบน
- 2. ทำ การเลือกที่เมนู "Settings" หรือ "การตั้งค่า"

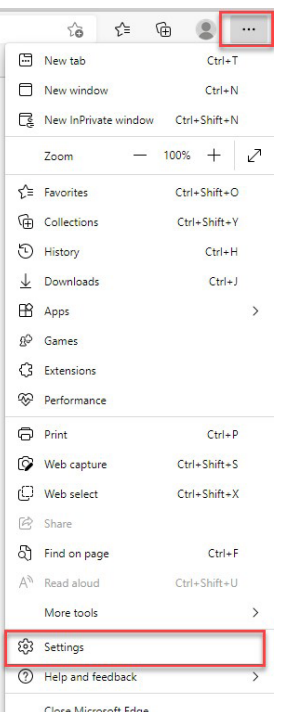

3. ทำการเลือกที่เมนู "System and performance" หรือ "ระบบและประสิทธิภาพการทำงาน" จากนั้นทำ การเลือกที่เมนู "Open your computer's proxy settings" หรือ "เปิดการตั้งค่าพร็อกซี่ ของคอมพิวเตอร์คุณ"

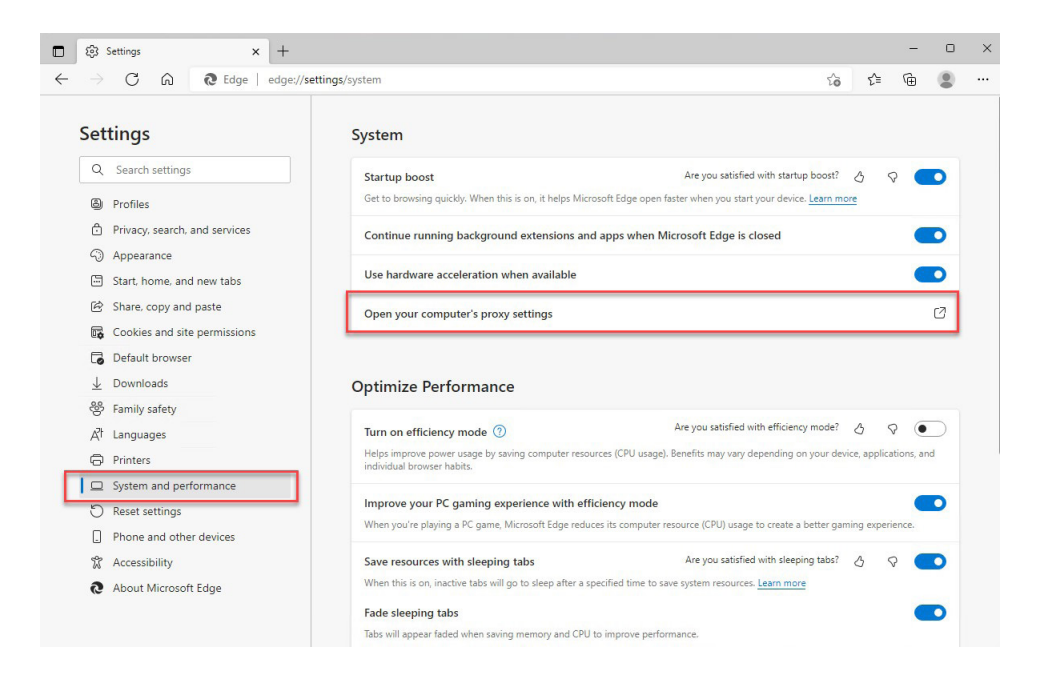

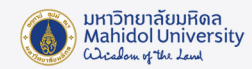

4. ภายใต้ Automatic proxy setup ให้ทำการกำหนดค่า Proxy คังนี้ Automatically detect settings : On

Use setup script : On

Script address : http://muproxy.mahidol

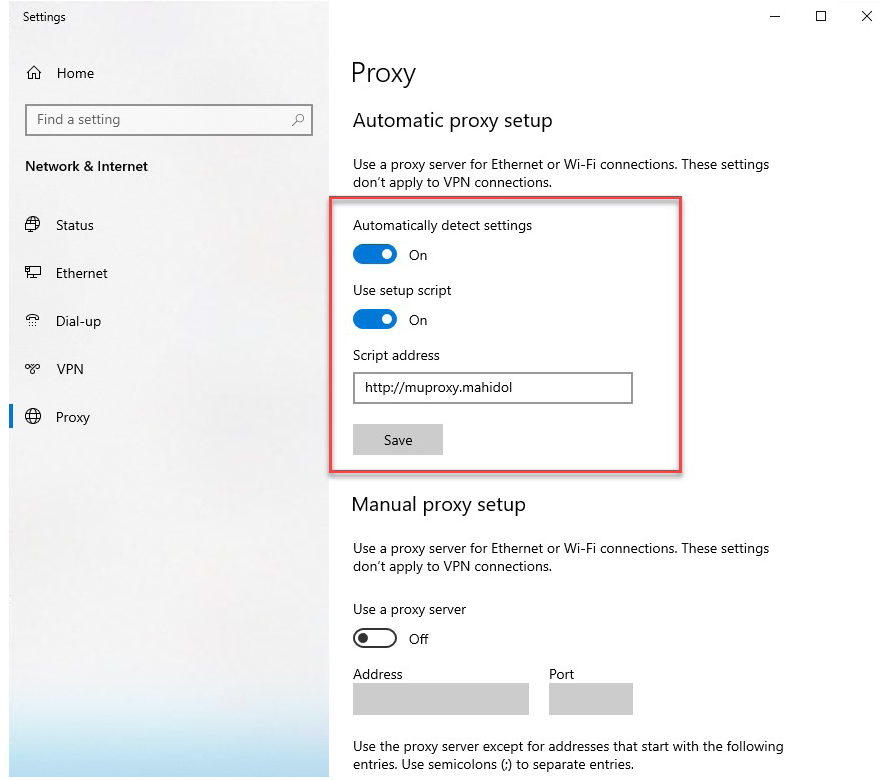

5. ทำการคลิกที่ปุ่ม "Save" เพื่อทำการบันทึกการตั้งค่า

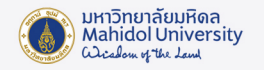

#### 2. การพิสูจน์ตัวตนเพื่อใช้งานระบบ MU-NET (Sign-in)

ในการใช้งานระบบอินเตอร์เน็ตของเครือข่ายมหิดลผ่านระบบ LAN นั้น ผู้ใช้งานจะต้องทำการพิสูจน์ ตัวตนก่อนเป็นอันดับแรกจึงจะใช้งานได้อย่างสมบูรณ์ โดยให้ผู้ใช้งานทำ การเปิดโปรแกรมเว็บบราวเซอร์ที่ตน ใช้งาน (chrome, firefox, edge)

จากนั้นให้ทำการป้อนเว็บไซต์ในช่อง URL เป็น http://go.mahidol/ เสร็จแล้วกด Enter เพื่อเข้าสู่ระบบ

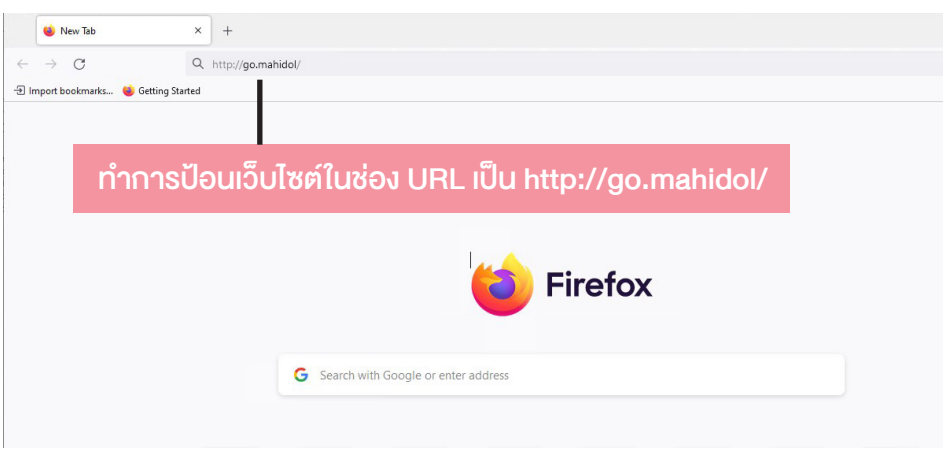

จากนั้นระบบจะทำ การ Redirect หน้าต่างให้ทำ การพิสูจน์ตัวตนของการใช้งานระบบ MU-NET โดยให้ผู้ใช้งานทำ การป้อน Username และ Password ของตนเองเพื่อเข้าใช้งานระบบอินเตอร์เน็ต

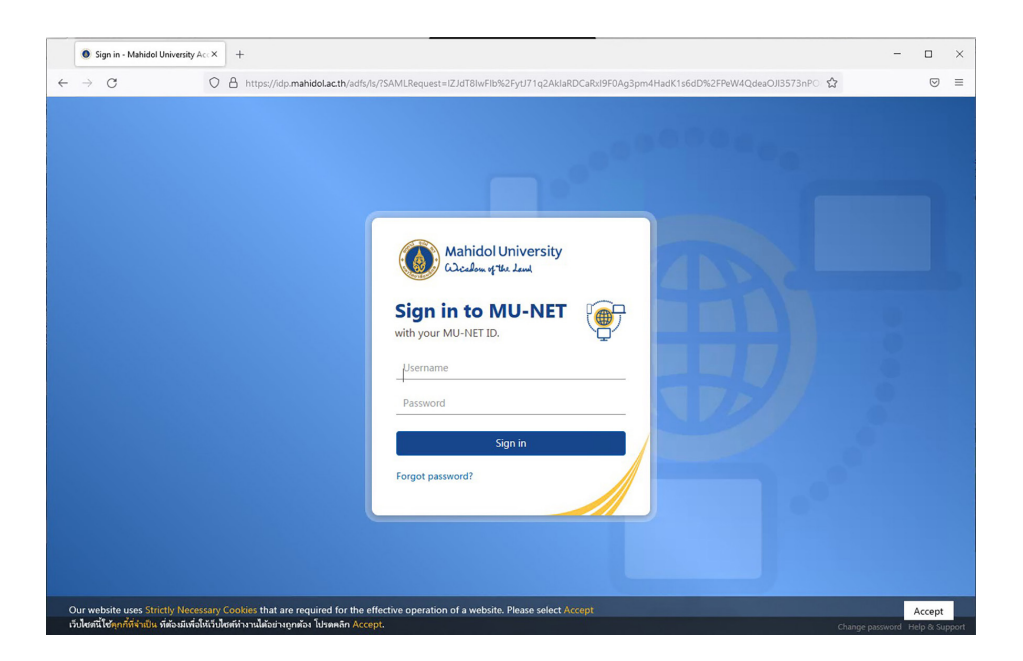

เมื่อทำ การพิสูจน์ตัวตนผ่านเรียบร้อย ผู้ใช้งานก็จะสามารถเข้าใช้งานบริการเว็บไซต์ต่าง ๆ ทั้งภายใน และภายนอกมหาวิทยาลัยได้

-6-

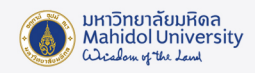

#### 3. การออกจากระบบ MU-NET (Sign-out)

เมื่อผู้ใช้งานต้องการจะเลิกการใช้งานระบบอินเตอร์เน็ต ควรที่จะต้องทำ การ Sign-out ออกจาก ระบบ MU-NET เสมอ ทั้งนี้เพื่อเป็นการป้องกันไม่ให้ผู้ใช้งานท่านอื่นแอบมาใช้งานระบบอินเตอร์เน็ตต่อจาก เครื่องที่เราทำ การ Sign-in ไว้ โดยในการ Sign-out นั้นให้ผู้ใช้งานทำ การเข้าสู่เว็บไซต์ http://go.mahidol/signout.html แล้วกดปุ่ม Enter จะปรากฏหน้าจอดังนี้

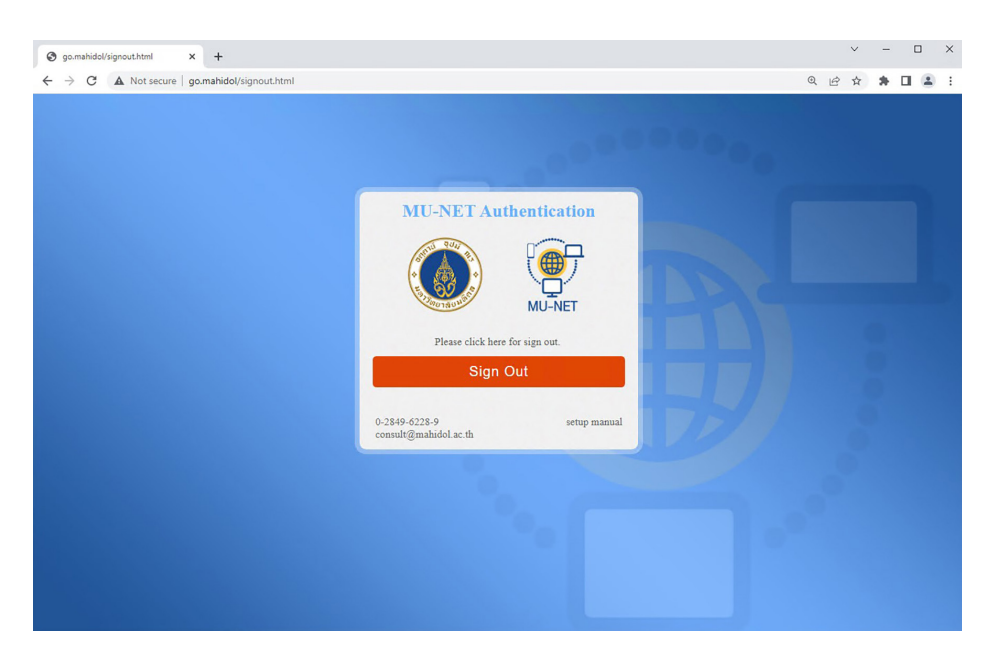

จากนั้นให้ทำการคลิกที่ปุ่ม <mark>Sign Out เพื่อออกจากระบบ จากนั้นให้ทำการปิดเว็บบราวเซอร์</mark> ที่เปิดใช้งานทั้งหมด เพื่อเป็นการออกจากระบบที่สมบูรณ์

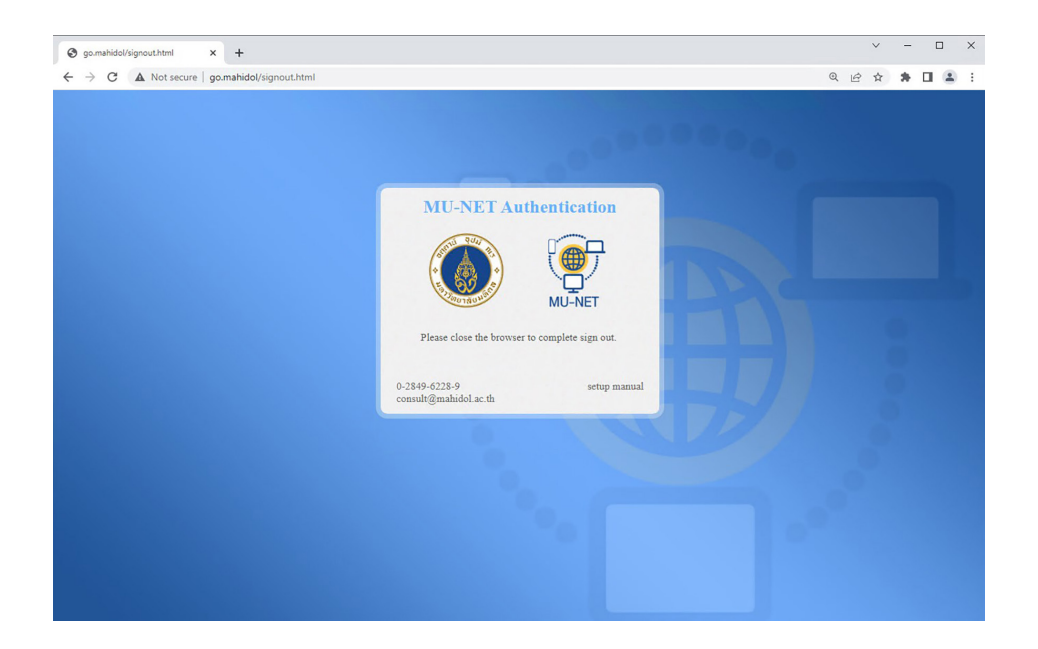

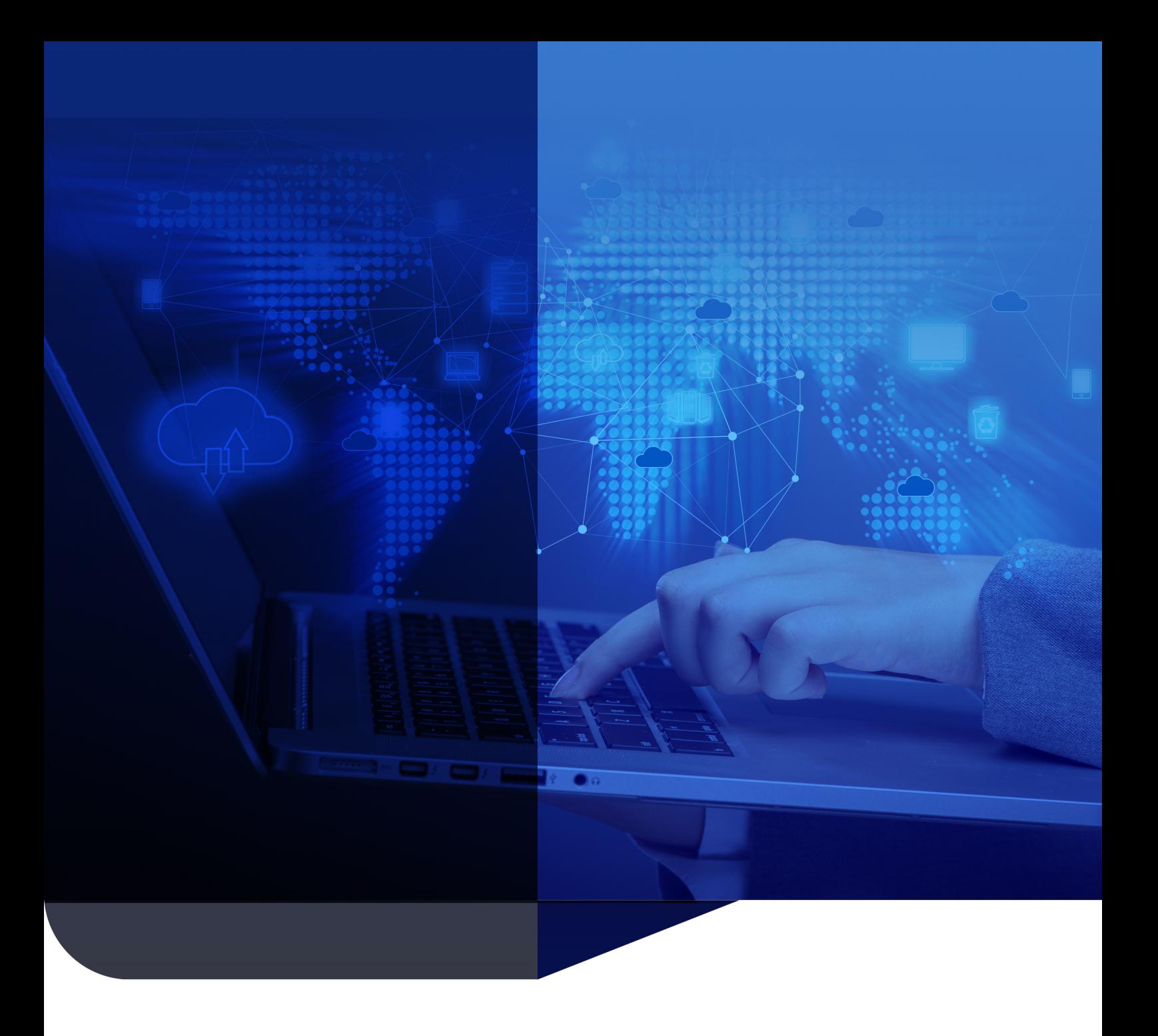

Division of Information Technology Office of the President, Mahidol University